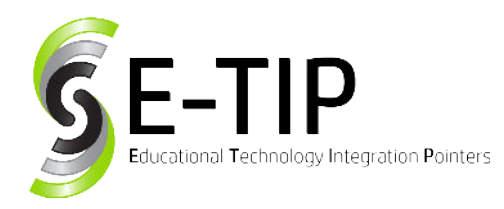

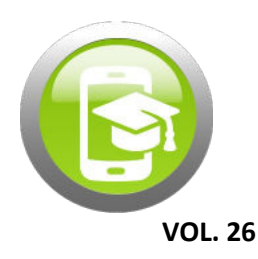

Not every photo comes out perfectly. Photo editing has become a massive market. It is almost impossible to find an image out there that hasn't seen the inside of an Adobe Photoshop studio. There are no limits to what someone can create while using editing software, but a quick price check can steer many potential editors away from learning the platform.

Luckily for us, the creators of GIMP chose to make an entirely free and open source platform for image editing. Available on every major operating system today, GIMP is always at our fingertips. It is incredibly user friendly and features similar tools and capabilities as it's more costly competitors. GIMP is the perfect platform for teachers and students to learn the basics of photo manipulation.

This guide will discuss one of the most common forms of photo manipulation: swapping. Swapping involves combining the features of two or more separate photos into one image. With swapping, the Mona Lisa could sport a cat's head, or your principal could suddenly become the President. This is a great tool for creating both realistic and surreal art. The possibilities are endless!

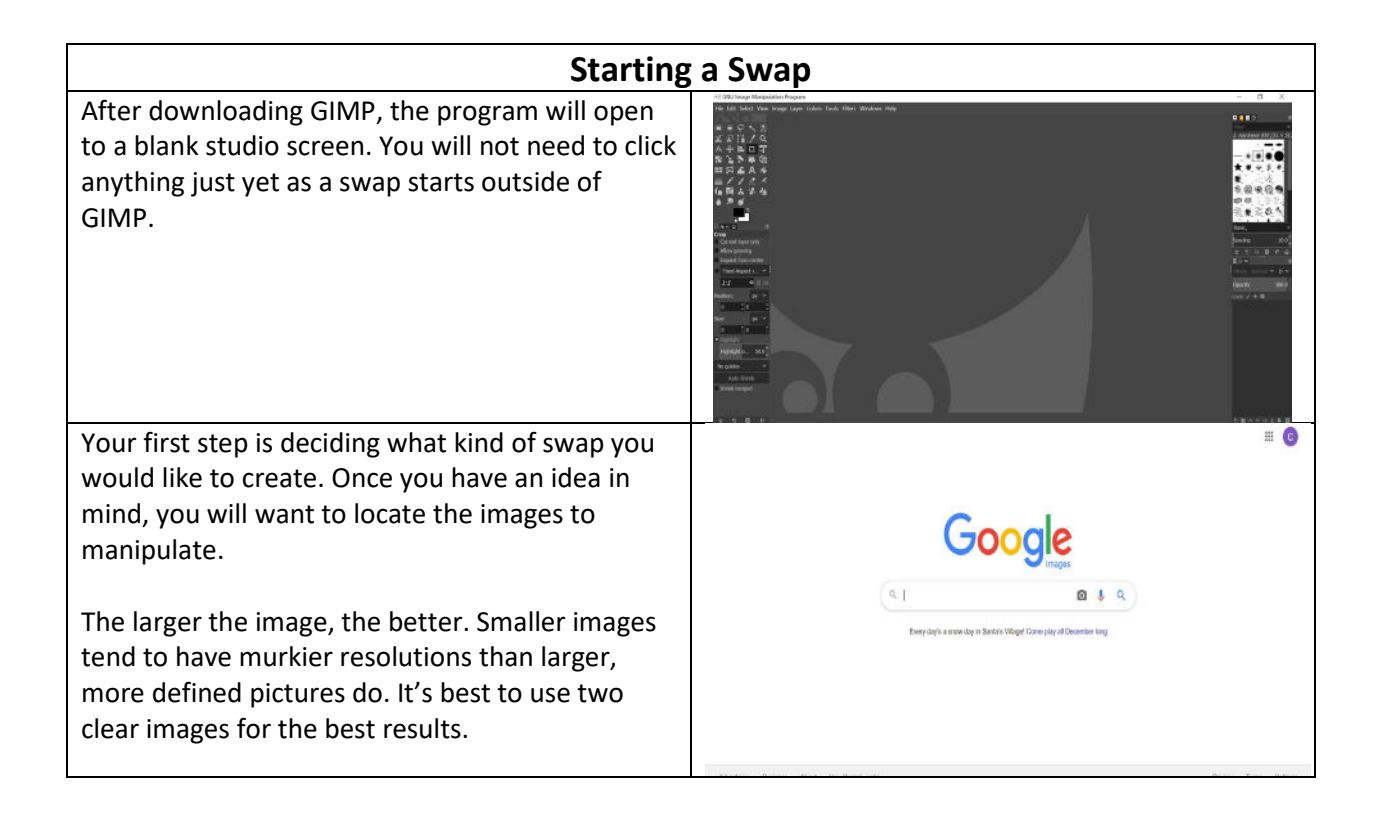

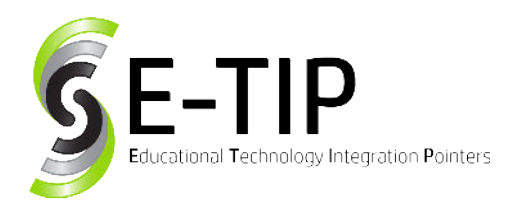

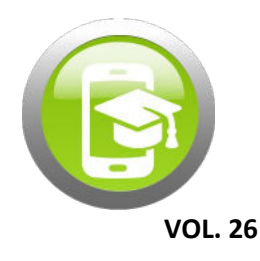

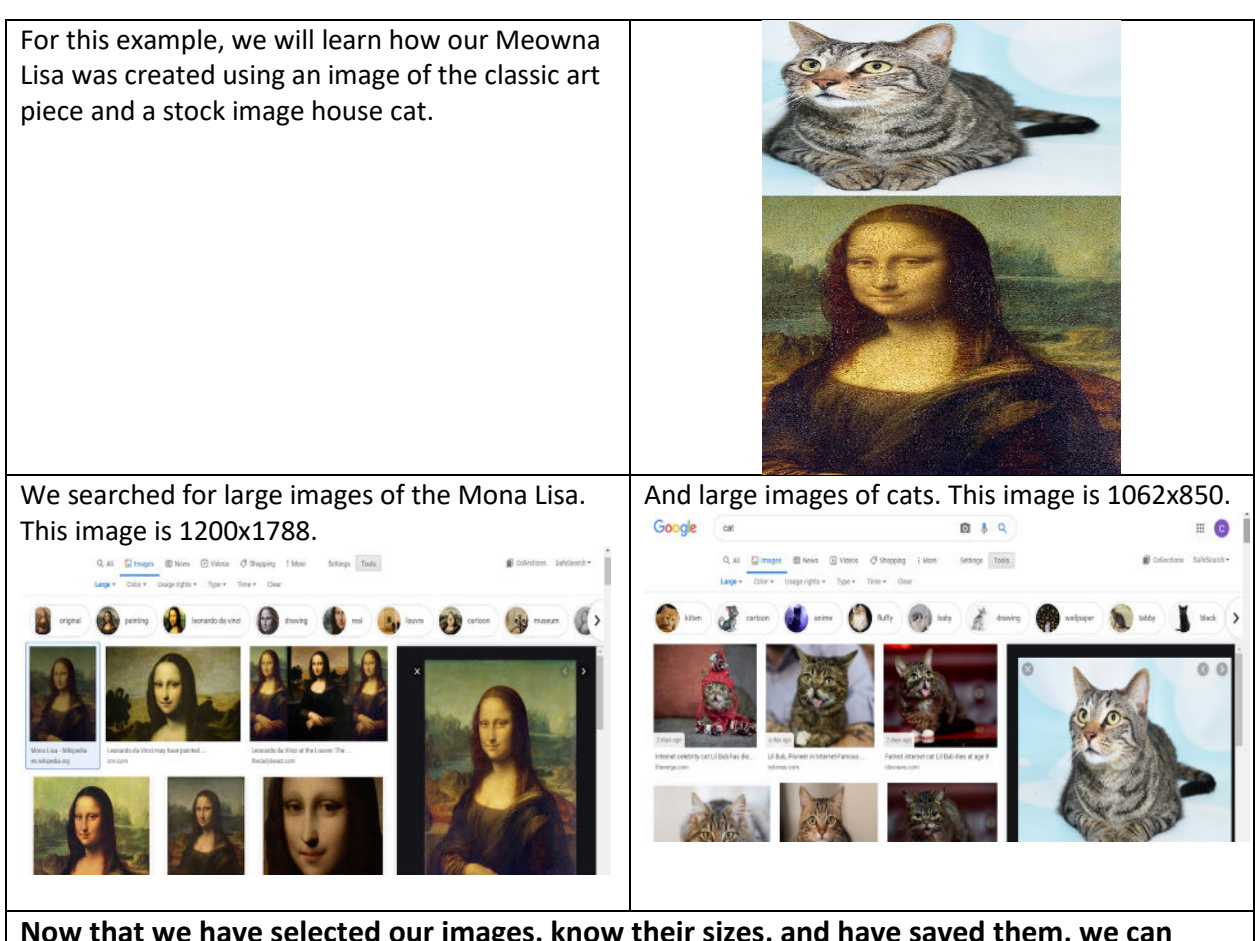

**Now that we have selected our images, know their sizes, and have saved them, we can begin editing in GIMP.** 

#### **Creating a Swap** 4월 GNU Image Manipulation Program Once in GIMP, we will click on the 'File' tab in the Edit Select View Image Layer Colors Tools Filters Windows Help top left corner and select 'New.' This will open Create a New Image the 'Create a New Image' dialog box.  $\circ$ Template:  $\overline{a}$ **Image Size** R 田 It is asking for the dimensions of our new canvas. Width: 1920 **RE** Height:  $1080$   $\left| \begin{array}{ccc} 1 & 0 & \infty \end{array} \right|$  px  $\left| \begin{array}{ccc} \times & \infty \end{array} \right|$ While our images are two different sizes, we want to create a canvas that best covers both. \* Advanced Options We can always crop an image down, but we are Reset OK Cancel not able to make more room later. Knowing this, Help

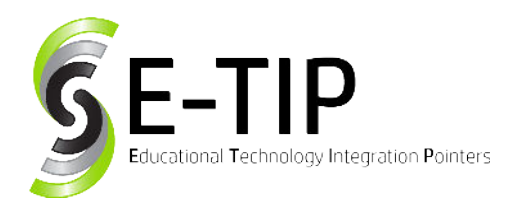

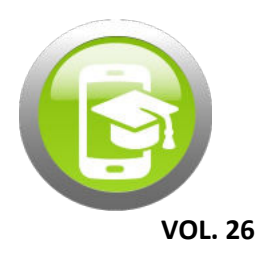

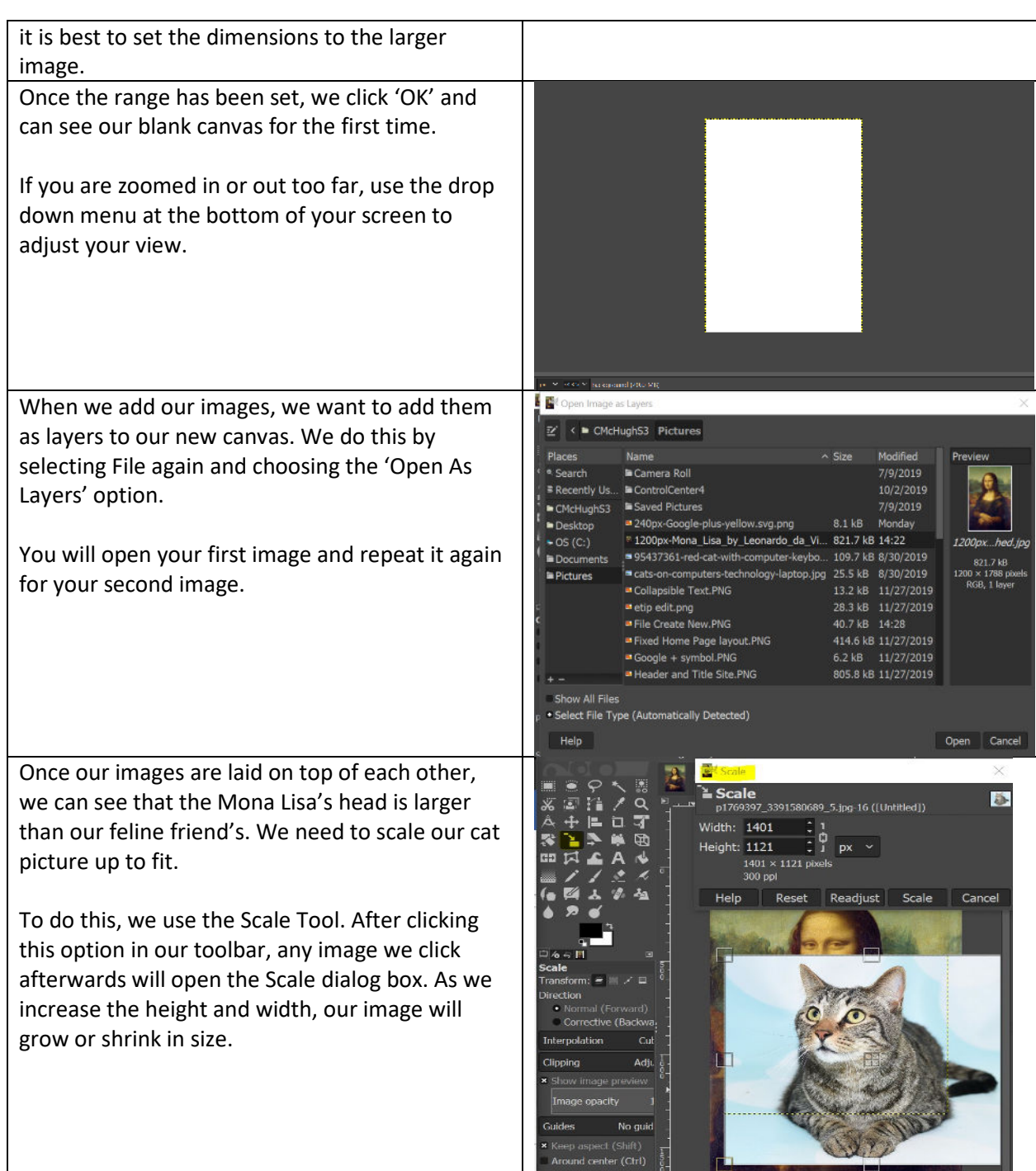

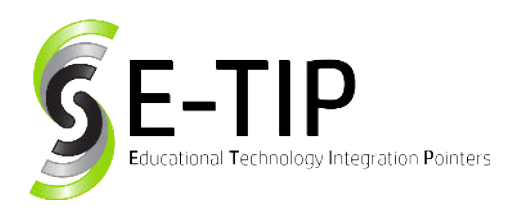

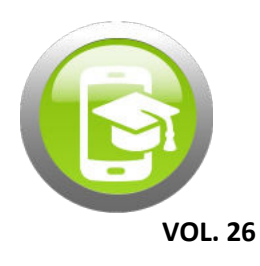

As the cat grows, we can see that there is a lot of clutter in that image that we will not need to create a Meowna Lisa. To eliminate this, we will right click our image and hover over 'Layer.' This will open a list of commands. From here, we will select 'Layer Boundary Size.'

Just like before, we will be scaling our image down. Anything outside of the box will be cropped, so make sure everything you want to include is inside before you hit Resize.

The blue background and excess fur are covering too much of the Mona Lisa. We can try and remove more by carefully scaling the Boundary Size again, but we will eventually need to use the eraser tool to get the small bits. We will carefully erase until only our head remains.

This is the most time-consuming part of swapping. For the most precise erasing, it is best to use a mouse rather than a trackpad. You can always use the Eraser toolbox to change the size or opacity of your eraser, as well.

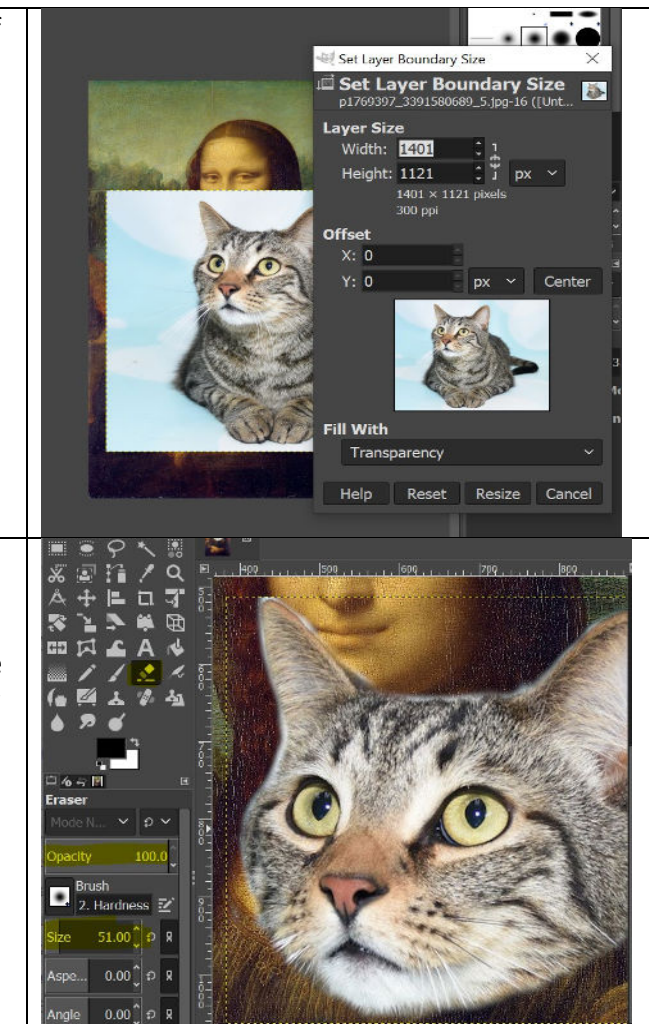

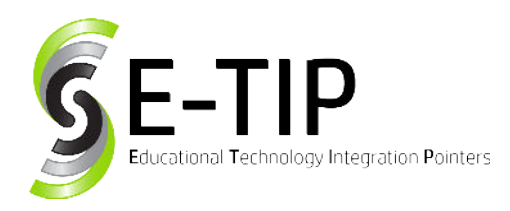

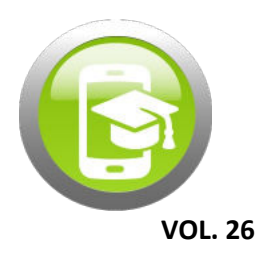

Once we have eliminated the background, we can use the move tool to place our cat head over Mona Lisa's head. If you find that you need to scale more, simply hit the scale button again. If you find that your image is at an imperfect angle, use the rotate tool to line the images up. Hue Saturation While we have now swapped heads, it still looks quite unnatural. The goal with this swapping example is to try and make the image look as realistic and natural as possible, despite how zany the swap may be. Our cat is too bright to look like the worn Mona Overlan  $0.0$ diust Lisa. To fix this, we will head up to the 'Colors' tab  $0.0<sup>1</sup>$ and select 'Hue-Saturation.' We will adjust the  $-20.0$ settings of each option until we find a nice fit.  $\mathsf{bo}$ Help Reset OK Cance Our lightness and saturation may fit, but our **酸Cold** Coloriz color certainly clashes. We could attempt to **680 S. MARCHET (B)** adjust the hues or use the Color Balance option  $0.5000$ to adjust the color of the shadow, midtones, and 0.5000 highlights. For more intricate and realistic art projects, this is an important step. Color<sup>1</sup> 17 Help But for Meowna, we are choosing to change the entire color of her face at once. To do this, we choose Colors once more and scroll down to 'Colorize.' This opens a spectrum of colors to

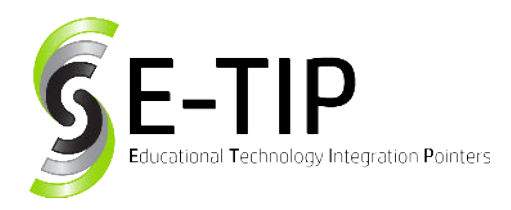

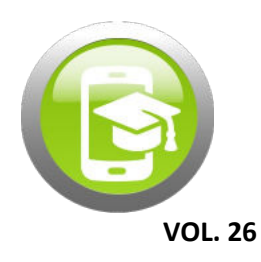

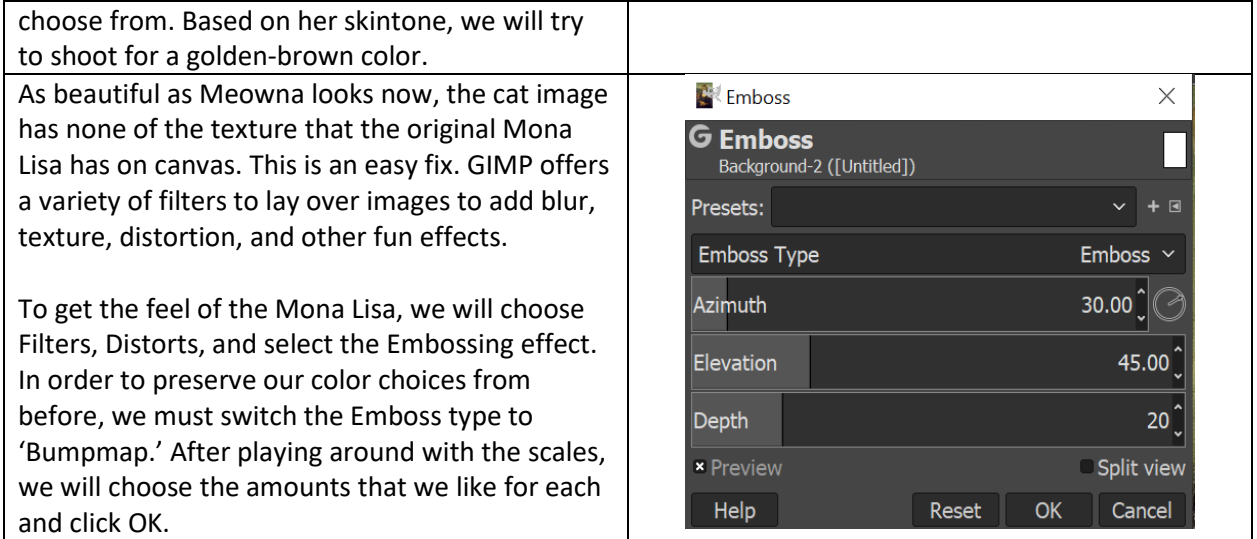

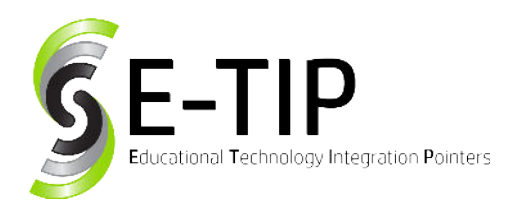

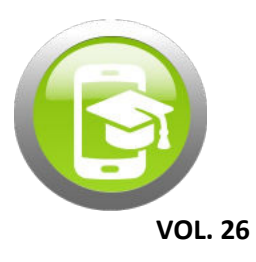

Finally, we have ourselves a modern swap masterpiece. A true Meowna Lisa.

This is a quick draft of work, but with more time spent in GIMP, you can quickly learn how to play with more advanced features to continue making more impressive works look natural. Given a few class periods, your students are sure to impress you with what they can do.

I included a second version that was made by doubling our cat image layer to separate the ears from the rest of the head. Just as we did with one layer, we scale, we erase, and we place until we have the image just right. This guide can help, but the best way to learn is to play around with the program yourself.

The choice is always yours with GIMP. Happy Swapping!

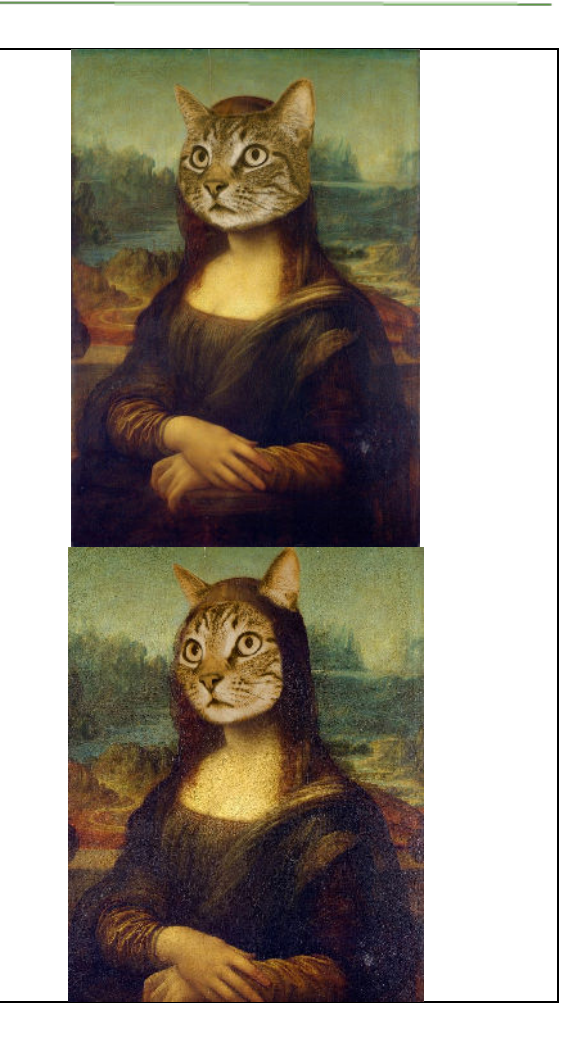